# CTEIS

Career and Technical Education Information System

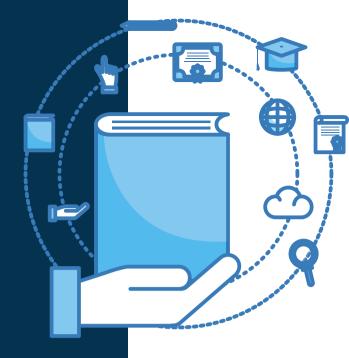

## CTEIS Responsibilities of the

# LEVEL 5 FISCAL AGENCY AUTHORIZED OFFICIAL

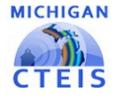

#### WELCOME TO

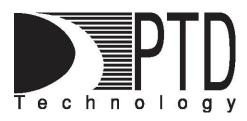

## **COURSE INFORMATION**

The objective of PTD Technology computer software training is to produce capable, self-confident, and proficient software users. We emphasize education concepts based on 'real world' scenarios. Using the new CTEIS Web application, our goal is to provide you with the very best in 'hands-on' instruction and materials to assist you and your organization in achieving your reporting goals.

To further enrich your training experience, PTD Technology provides valuable reference manuals. We trust you will find our educational methods and proven training experience synergistic with your goals. Help Desk Support is also available to clients requiring additional assistance at no charge to the districts.

As a pioneer in instructor-led computer training since 1978, we continue in our mission to deliver the most effective and professional computer training to you. We encourage your comments or suggestions as to how we might better serve you.

For more information about PTD Technology, call us at (517) 333-9363 Ext. 128, or visit our website at <u>www.PTDtechnology.com</u>.

## WELCOME TO

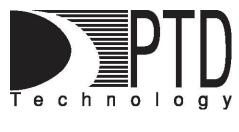

## SUPPORT

PTD Technology provides technical support to districts operating Career and Technical Education (CTE) programs.

The PTD Help Desk is staffed by experienced PTD training specialists, consultants, and dedicated support staff. Due to rapidly changing software versions and new releases, we may require additional time consulting with other professional staff.

When using this service, please be sure to provide your contact information including your name, school district, phone number, and/or email address. For CTEIS reporting, please also provide the name of the report you are preparing.

## **TECHNICAL HELP:**

<u>cteis.help@PTDtechnology.com</u> (800) 203-0614 or (517) 333-9363 Extension 128

## **REPORTING POLICY HELP:**

Joan Church

Yincheng Ye (Follow-Up)

<u>ChurchJ@michigan.gov</u> (517) 335-0360 YeY@michigan.gov

(517) 241-7652

## **OCTE WEBSITE:**

www.michigan.gov/octe

## Table of Contents

| INTRODUCTION                                                   | 5  |
|----------------------------------------------------------------|----|
| FISCAL AGENCY LEVEL 5 AUTHORIZED OFFICIALS AND CTEIS           | 5  |
| TIMELINE OF EVENTS                                             | 7  |
| FALL TASKS - SEPTEMBER                                         | 8  |
| MANAGING USERS IN CTEIS                                        | 8  |
| EDITING AND ADDING CTEIS USERS                                 | 10 |
| COORDINATING EXPENDITURE, FOLLOW-UP, AND ENROLLMENT DATA ENTRY | 11 |
| FALL TASKS - OCTOBER                                           | 13 |
| CLASS AND STAFF ENROLLMENT DATA DEADLINE                       | 13 |
| FALL TASKS - NOVEMBER                                          | 13 |
| EXPENDITURES DATA REVIEW AND SUBMISSION                        | 13 |
| WINTER TASKS - JANUARY                                         | 14 |
| FOLLOW-UP DATA REVIEW AND SUBMISSION                           | 14 |
| SPRING TASKS - APRIL                                           | 15 |
| UIC/MSDS DATA REVIEW                                           | 15 |
| SPRING TASKS - MAY                                             | 16 |
| STUDENT ENROLLMENT DATA DEADLINE                               | 16 |
| SPRING TASKS - JUNE                                            | 18 |
| ENROLLMENT DATA REVIEW AND SUBMISSION                          | 18 |
| USING REPORTS TO VERIFY DATA                                   | 20 |
| GENERATING CTEIS REPORTS                                       | 20 |
| FURTHER ASSISTANCE                                             | 24 |

## INTRODUCTION

## Fiscal Agency Level 5 Authorized Officials and CTEIS

The Office of Career and Technical Education (OCTE) approves two Fiscal Agency Level 5 Authorized Officials (FAs)

from each Fiscal Agency district in Michigan. FAs are integral to the CTE report submission process, which is completed using the online CTEIS application, and they perform many unique tasks throughout the year. These responsibilities include overseeing all reporting activities for the Operating Agencies and Operating Buildings within the Fiscal Agency district, granting reporting roles and system permissions to CTEIS users, reviewing CTE program data, and submitting CTE reports to the correct CEPD Administrator.

## Authorizing User Accounts Within CTEIS

FAs have the unique ability to delegate reporting roles and responsibilities to the CTE personnel within their purview, and they grant access to the student data and other functions contained within the CTEIS system to all users. This includes CEPD Administrators as well as all building-level reporters.

For more information, please see Managing Users in CTEIS on page 8.

5

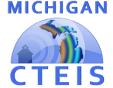

#### **Reviewing and Submitting CTE Reports**

#### FISCAL AGENT

#### FISCAL AGENT MONITORING

- Enrollment Collection Submission
- Expenditure Fiscal Agency Review
- Expenditures Review by Building
- District Follow Up Review

## View Programs

- MANAGE USERS
- Manage Users

FAs are responsible for the submission of accurate and timely CTE data. Throughout the school year, FAs can expect to review the enrollment, expenditure, and follow-up data compiled by building reporters. When the accuracy of this information has been verified, the FA must then submit the associated reports to the assigned CEPD Administrator.

#### FA Instructional Guide

| TIMELINE OF EVENTS                         |                                                                                                    |  |  |  |  |  |
|--------------------------------------------|----------------------------------------------------------------------------------------------------|--|--|--|--|--|
| September                                  | <ul> <li>Manage new users.</li> <li>Begin coordinating Expenditure personnel.</li> <li>Begin coordinating Follow-Up personnel.</li> <li>Begin coordinating Enrollment personnel and assisting with proper instructional design of classes.</li> </ul> |  |  |  |  |  |
| • Class and staff enrollment data deadline |                                                                                                    |  |  |  |  |  |
| November                                   | <ul> <li>Expenditures report submission</li> <li>Oversee Work-Based Learning and post-secondary credential collection.</li> </ul>                                                                                                    |  |  |  |  |  |
| January                                    | Follow-Up report submission                                                                                                    |  |  |  |  |  |
| April                                      | Oversee UIC/MSDS data review and maintenance.                                                                                                    |  |  |  |  |  |
| May                                        | Student enrollment data deadline                                                                                                    |  |  |  |  |  |
| June                                       | Enrollment report submission                                                                                                    |  |  |  |  |  |

## \*Oversight and Coordination of Building Reporters:

- September November: Expenditures reporting; Enrollment instructional design.
- > October January: Follow-Up reporting.
- > November June: Enrollment reporting.

## FALL TASKS - SEPTEMBER

## Managing Users in CTEIS

FAs are tasked with granting local building reporters and CEPD Administrators correct access privileges within the CTEIS system. To accomplish this, log into CTEIS and edit that user's account permissions using the following steps:

- 1. Log into CTEIS at: www.milogintp.michigan.gov with your MILogin username and password.
- From the navigation bar, click the Admin → Manage Users → Manage
   <u>Users</u> link to open the Manage Users screen.
- If necessary, from the Select Fiscal drop-down list, select the Fiscal Agency district to which the building reporter or CEPD Administrator is assigned.
- Select an option from the Select Role drop-down menu to display a list of CTEIS users who have an access level that matches your chosen criterion.

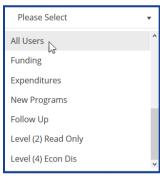

TIP: Select the "All Users" option to display a list of all accounts within your Fiscal Agency district. 5. Click the **icon** button within the displayed grid to open the **User Information** panel and review the user profile associated with the selected account.

|                                                                   | Manage Use          | ers (Review, A   | dd and Edit District Users) |                   |   |
|-------------------------------------------------------------------|---------------------|------------------|-----------------------------|-------------------|---|
| Sector Sector<br>Sector Area Community Schools - 52542 - (52542)  | * Desse selec       | L.               | *                           |                   |   |
| lara                                                              | Tile                | Powlote          | Magn                        | Aller             | * |
| 4                                                                 |                     | No. Select       | 1061                        |                   |   |
|                                                                   |                     | User Information |                             |                   | , |
| First Name: *                                                     |                     | User information | Title:                      | OLEM FORM         | _ |
| Last Name: *                                                      |                     |                  | Email.*                     |                   |   |
|                                                                   |                     |                  |                             |                   |   |
| MiLogin Id: *                                                     |                     |                  | Phone Number:               |                   |   |
|                                                                   |                     |                  |                             |                   |   |
| Level *<br>O Gent (1) Reports Only                                |                     |                  | Modules                     |                   |   |
| O Level (2) Read Only                                             |                     |                  | Clopendruws                 |                   |   |
| Garrel (2) Data Entry                                             |                     |                  | Cifeler-Ve                  |                   |   |
| O Level (d) Data Entry/Econvically Disad-arrayed                  |                     |                  | C Programa                  |                   |   |
| (Level (3) Go To Fiscal Agent)                                    |                     |                  |                             |                   |   |
|                                                                   | Available Buildings | Buildings for (n | district selected)          | ssigned Buildings |   |
| Guine Area Community Schools - Guine Middle High School (\$2045)5 |                     | $\odot$          |                             |                   |   |
| Add then                                                          |                     |                  |                             |                   |   |

6. The checkboxes beneath the Modules header of the second review panel each represent a set of reporting tasks that you may assign to a user. By marking these boxes and clicking the Update User button, you can delegate these roles to the account in view. The account's controller may then login to access the unique data features associated with the assigned roles.

| First Name: •                                    | User Information CLEAR FORM                                                |
|--------------------------------------------------|----------------------------------------------------------------------------|
| First Name: "<br>Jane                            | Title:<br>Data Manager                                                     |
| - এরান্য                                         |                                                                            |
| Last Name: *                                     | Emaik.*                                                                    |
| Floure                                           | )foure@gwinn.kt2.mi.us                                                     |
| MiLogin Id: •                                    | Phone Number:                                                              |
| A1007232                                         | (906) 346-0308                                                             |
|                                                  |                                                                            |
| Level *                                          | Modules                                                                    |
| C Level (1) Reports Only                         | © Enrollment/Funding                                                       |
| C Level (2) Read Only                            | © Expenditures                                                             |
| C Level (3) Data Entry                           | Ø Follow-Up                                                                |
| # Level (4) Data Entry/Econmically Disadvantaged | © Programs                                                                 |
| (Level (5) Go To Fiscal Agent)                   |                                                                            |
| Available Buildings                              | Buildings for (no district selected)<br>Assigned Buildings                 |
| Available buildings                              |                                                                            |
|                                                  | Colim Area Community Schools - Gwinn Middle/High School (52042)(01527/348) |
| Update User                                      | Deactivate                                                                 |
|                                                  |                                                                            |
|                                                  |                                                                            |

TIP: New FA accounts must be authorized by OCTE. If a new FA needs access to the CTEIS system, please contact Joan Church at OCTE.

## **Editing and Adding CTEIS Users**

From the User Information panels, FAs have a great deal of control over how individual user accounts are maintained within the CTEIS system. You can adjust the following when using these panels:

- 1. User account details.
- 2. Student data access levels and CTEIS reporting roles.
- 3. Access to individual building data.

At times, you may need to record the details of a new account in CTEIS to authenticate your district personnel correctly. This is accomplished on the main Manage Users screen by adding information to the fields within the **User Information** panel below the grid, then clicking the **Add User** button.

| First Name: *                                    | Title:                                |
|--------------------------------------------------|---------------------------------------|
|                                                  |                                       |
| Level *<br>C Level (1) Reports Only              | Modules                               |
| C Level (2) Read Only                            | C Expenditures                        |
| C Level (3) Data Entry                           | C FollowUp                            |
| C Level (4) Data Entry/Econmically Disadvantaged | Programs                              |
| (Level (5) Go To Fiscal Agent)                   |                                       |
| Buildings for (no<br>Available Buildings         | district selected) Assigned Buildings |
| Add User                                         |                                       |

## Coordinating Expenditure, Follow-Up, and Enrollment Data Entry

Beginning in September, OCTE provides webinar training designed to educate building reporters and district administrators on CTE data collection processes and to familiarize them with the CTEIS application. The fall training focuses on preparing for the **Expenditures** report that is due in November, and the **Follow-Up** report due in January. This training also emphasizes collecting data for the **Enrollment** report, which districts must complete at the close of each school year.

During this time, it is important that FAs:

- Ensure that <u>all</u> Expenditures data is reported fully and submitted on time.
- Assist Enrollment reporters with the proper instructional design of their courses, as course and staff information must be input into CTEIS for Fall Course and Staff Entry. An Instructional Design report is accessible from the CTEIS navigation bar by clicking **Reports** →

Building Reports and can help districts plan segment/competency

delivery across programs spanning multiple years.

The Follow-Up Survey of Concentrators begins in October with the distribution of survey materials to CEPD Administrators across Michigan. These materials should be

disseminated to other district personnel by the end of September but are also available for download on the CTEIS Knowledge Base at <u>support.cteis.com</u>. Follow-Up training topics primarily center on how to conduct unbiased surveys and save concentrator responses in CTEIS. FAs are strongly encouraged to make their district building reporters aware of upcoming training events and should be

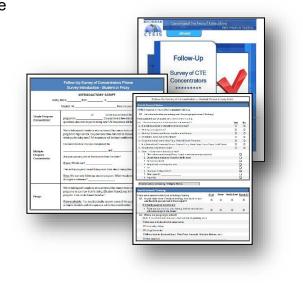

#### FA Instructional Guide

prepared to answer questions and otherwise facilitate the data-gathering and submission processes.

FAs are also advised to create milestones or schedules for their reporters to adhere to so that district data is entered steadily throughout the year rather than massively at the end of the school year. Furthermore, they should strive to make district building reporters aware of upcoming training events, prepare to answer questions, and otherwise facilitate data gathering and submission. To view the various trainings offered throughout the year, click the <u>Registration & General Info</u> link located within the Training section of the CTEIS Knowledge Base at <u>support.cteis.com</u>.

## FALL TASKS - OCTOBER

The Fall Course and Staff entry is required to provide OCTE program staff a preview of the courses and staff that will be operating in the current year. This information allows program staff to accurately plan functions accordingly. Any staff with the potential to be assigned to a CTE program should be entered into CTEIS associated with a course and program. FA's will need to update courses and staff based on educational needs. You will be able to update your staff and courses throughout the school year. Please pass this information on to your building reporters, for timely and accurate data submission.

## FALL TASKS - OCTOBER

#### Class and Staff Enrollment Data Deadline

To facilitate the processing of enrollment data throughout the school year, course and staff records must be prepared by mid October. **All staff in a program must be entered into CTEIS and linked to a course by Fall Course and Staff Collection submission date**. FA's should be prepared to assist with questions regarding the fall data entry process at this time.

## FALL TASKS - NOVEMBER

#### **Expenditures Data Review and Submission**

Building reporters should submit final expenditures data for FA approval during the first week of November. Please note that OCTE uses this report to calculate total program costs and funding formulas from year to year; therefore, **it is critical that districts report all Expenditure data**, not just the minimum required to satisfy the Local Contribution and Program Improvement criteria.

Reporters now utilize Function and Object codes instead of Line Items when reporting expenditures. This methodology, as well as other new features, are described in the updated documentation published on the CTEIS Knowledge Base. For additional details on submitting your Expenditures report, please view the Expenditures documents available for download at: support.cteis.com.

## WINTER TASKS - JANUARY

#### Follow-Up Data Review and Submission

Building reporters should submit final Follow-Up data for FA approval during early January. The final Follow-Up report must be submitted to OCTE by the January submission date. Remember, students may only be surveyed by one district; if you believe concentrators are missing from your Follow-Up data, the following building report, accessed by clicking **Reports**  $\rightarrow$  **Building Reports**, may assist you with identifying students who are being reported in other districts:

 <u>Concentrators in Another District</u> – Lists students followed up by another district and indicates possible locations where concentrators missing from a follow-up list may be found.

For additional details on submitting your Follow-Up report, please view the Follow-Up documentation available at: <u>support.cteis.com</u>.

FA Instructional Guide

## **SPRING TASKS - APRIL**

#### UIC/MSDS Data Review

As spring approaches, Fiscal Agents should take an active interest in the student enrollment data that building reporters have compiled in CTEIS. Valid and accurate student UIC's must be attached to student data entries by mid-May, shortly before the submission of the spring Enrollment report.

To assist with data reviews throughout the year, Fiscal Agents may take advantage of the report-building features of CTEIS and should also encourage building reporters to do the same before submitting data for review. These reports are accessible from the CTEIS navigation panel by clicking **Reports**  $\rightarrow$  **Building Reports**. When reviewing MSDS issues, the following reports may help identify problematic student UIC's:

- <u>Bad UIC by Building Report</u> *Provides a list of invalid student UICs.*
- <u>UIC With No Current MSDS</u> *Provides a list of students with expired UICs.*

For more information, please see Using Reports to Verify Data on page 20.

## SPRING TASKS - MAY

## Student Enrollment Data Deadline

Enrollment information consists of many varying types of data, but student enrollment records are especially important. All CTE students must be enrolled in at least one course section in CTEIS by the CTEIS/MSDS Match Dates deadline the second week of May. Entries added after this date, may be excluded from the matching process and OCTE cannot guarantee that students advancement data will be processed properly and therefore may not be eligible for funding and CPI reporting.

| <u>r</u> | <u>Reports</u> •            |
|----------|-----------------------------|
|          | REPORTS                     |
| 0        | Building Reports            |
| 0        | Funding Reports             |
| 0        | <b>Building Exports</b>     |
| 0        | Followup Reports            |
| 0        | <b>Enrollment Reports</b>   |
| 0        | CPI Reports                 |
| 0        | <b>District CPI Reports</b> |

Fiscal Agents should strive to make district building reporters aware of this due date and to distinguish it from the end-of-year submission deadline.

Building reporters and Fiscal Agents must also ensure that all student UICs are accurate and valid at this time. The following building reports, accessed by clicking **Reports**  $\rightarrow$  **Building Reports**, may assist you with updating and verifying the information that is critical to producing completer's within your programs:

#### **Reports for Reviewing Student Data Quality**

- <u>Bad UIC by Building Report</u> *Provides a list of invalid student UICs.*
- <u>UIC with No Current MSDS</u> *Provides a list of students with expired UICs.*
- <u>Class Student List</u> Shows students by class within home facilities.
- <u>Missing Grades</u> Provides a list of students with missing grades.
- <u>Segment Q Class List</u> Shows class listings of students with a Segment Q.

## **Reports for Verifying Student Advancement**

- <u>Student Advancement Report</u> *Provides the total number of student advancements within your programs for the current school year.*
- <u>Program Enrollment History</u> *Provides a listing of student program*/course *history that is useful for detecting individual student advancement.*

For more information, please see Using Reports to Verify Data on page 20.

## SPRING TASKS - JUNE

#### **Enrollment Data Review and Submission**

Building reporters should perform a final review of enrollment data and submit the final information for Fiscal Agent approval in late June. Remember, it is extremely important to verify student advancement using the reports available by clicking

**Reports**  $\rightarrow$  **Building Reports** (see Using Reports to Verify Data on page 20).

To complete the review of the Enrollment report:

- 1. Log into CTEIS at: **www.milogintp.michigan.gov** with your MILogin username and password.
- From the navigation bar, click the Admin → Enrollment Collection
   Submission link to open the Fiscal Report Submission screen.

\*This procedure applies to all submissions: manage users, expenditures, and follow-up.

|             |          |        |             |       |         | F                           | isca     | Report S                    | ubn     | nission               |                     |           |                  |        |               |           |     |
|-------------|----------|--------|-------------|-------|---------|-----------------------------|----------|-----------------------------|---------|-----------------------|---------------------|-----------|------------------|--------|---------------|-----------|-----|
| elect Year: |          |        |             |       |         |                             |          |                             |         |                       |                     |           |                  |        |               |           | - 5 |
| widings 29  |          |        |             |       |         |                             |          |                             |         |                       |                     |           |                  |        |               |           |     |
|             |          |        |             | CEPO. | FIGH. T | Pacal Agency Name T         | Oper., T | Operating Agency Name   T   | puts. 7 | Building Name 7       | Building Status - T |           | Focal Status - Y |        | CEPO Status T | OCTE SUE. | τ.  |
| VIEW ISSUES | REPORT   | REPSTD | COMP ASSESS | 99    | 63020   | Ferndale Public Schools     | 63020    | Ferndale Public Schools     | 01222   | Ferndale High School  | х                   | SEND BACK |                  | SUBANT |               |           |     |
| VIEW ISSUES | 6 NUPORT | REPSTD | COMP ASSESS | 99    | 63000   | Owkland Schools             | 63000    | Oarcand Schools             | 00756   | Oukland Schools Tech  | . к                 |           | ×                |        | ×             |           |     |
| VIEW (SSUES | REPORT   | REPSTD | COMP ASSESS | 99    | 63000   | Owtend Schools              | 63000    | Deltand Schools             | 00013   | Oakland Schools Tech  | х .                 |           | ×                |        | ×             | ×         |     |
| view issues | REPORT   | REPSTD | COMP ASSESS | 99    | 63000   | Oukland Schools             | 63000    | Daicand Schools             | 05014   | Oakland Schools Tech  | . к                 |           | ×                |        | ×             | х         |     |
| VIEW ISSUES | REPORT   | REPSTD | COMP ASSESS | 99    | 63000   | Ookland Schools             | 63000    | Oakland Schools             | 00449   | Oakland Opportunity   | к                   |           | ×                |        | ×             | ×         |     |
| VIEW ISSUES | REPORT   | REPSTD | COMP ASSESS | 99    | 63270   | Canson City School District | 63229    | Cewson City School District | 00710   | Canson High School    |                     |           |                  |        |               |           |     |
| view issues | REPORT   | REPSTO | COMP ASSESS | 99    | 56030   | Coleman Community School    | 56030    | Coleman Community School.   | 00746   | Coleman Junior/Senior |                     |           |                  |        |               |           |     |
| VIEW ISSUES | REPORT   | REPSTD | COMP ASSESS | 99    | 63000   | Oukland Schools             | 63000    | Oakland Schools             | 08812   | Oaklend Schools Tech  | -                   |           |                  |        |               |           |     |
| VIEW ISSUES | REPORT   | REPSTD | COMP ASSESS | 99    | 63070   | Avondale School District    | 63070    | Avondate School District    | 05976   | Avondate High School  |                     |           |                  |        |               |           |     |

3. Select the most recent school year available in the **Select Year** drop-down menu at the top of the screen. Review the Building grid, which displays the report status of each building within your Fiscal Agency district.

4. To review the data submitted by a building reporter, click the **Report** button to the left of a building's name. This will open the **4483 Program Enrollment and Completion Report**. Alternatively, you may view this report with additional student information by clicking the **Repstd** button instead. If the information requires editing, you may return a building's data to the appropriate reporter by clicking the **Send Back** button.

TIP: Clicking the **View Issues** button in a building row allows you to view the current warnings associated with that building's enrollment data. Warnings may indicate a problem that could affect the future of your programs. If you have questions concerning warnings, contact the PTD Help Desk or OCTE.

5. When you are satisfied that the information is complete and accurate, on the enrollment submission screen, click the button labeled **Submit** to pass that building's report to the CEPD Administrator for review.

The final Enrollment report must be submitted to OCTE no later than the June Enrollment End of the Year Completion Entry deadline. For additional details on submitting your Enrollment report, please refer to: <u>support.cteis.com</u>.

## **USING REPORTS TO VERIFY DATA**

Several report-building tools exist within CTEIS to inform users about the status of students, courses, and programs within CTE buildings and districts. Using these reports, CTEIS reporters can correct information and coordinate efforts to improve data.

## **Generating CTEIS Reports**

A robust report-building tool is available to all CTEIS users by clicking **Reports**  $\rightarrow$  **Building Reports** on the navigation panel. Several of these reports use live CTEIS data that is periodically processed and matched to external databases, and they evolve over the course of the year as building reporters update and validate their information. Building reports are extremely valuable tools for verifying the accuracy of follow-up and enrollment data as you prepare to submit your reports for CEPD Administrator review.

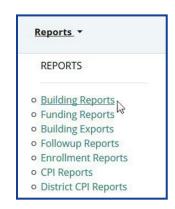

The following is a list of the reports you will find useful as you approach your various tasks throughout the year:

#### Follow-Up

- <u>Concentrators in Another District</u> Lists students followed up by another district and indicates possible locations where concentrators missing from a follow-up list may be found.
- <u>XO610: Placement Report of Concentrators by Program</u> Provides information about continuing education, employment, job satisfaction and average hourly wage of CTE concentrators 4-6 months after they leave their program.

- <u>XO611: Education by Employment Comparison</u> Provides a snapshot of what happened to former high school students who (1) achieved concentration status in a career and technical education program, (2) were in 11<sup>th</sup> or 12<sup>th</sup> grade the previous spring, and (3) responded to the Follow-Up survey four to six months after achieving concentration status in their program.
- <u>T1608: Career & Technical Education Follow Up Report</u> Shows an analysis of the responses collected for each Follow-Up survey question.

| Building Report Launcher<br>elect a report from the left-hand column and then indicate specific selections using the Report Criteria Panel. Select a building to generate your repor |                                  |                                                                             |  |  |  |  |  |  |  |
|----------------------------------------------------------------------------------------------------|----------------------------------|-----------------------------------------------------------------------------|--|--|--|--|--|--|--|
|                                                                                                    |                                  |                                                                             |  |  |  |  |  |  |  |
|                                                                                                    | Audit Reports                    |                                                                             |  |  |  |  |  |  |  |
| Select                                                                                                    | Class Student List               | Class list of students by building with Home Facilities and dates.          |  |  |  |  |  |  |  |
| Select                                                                                                    | Bad UIC by Building              | List of invalid student UIC's                                               |  |  |  |  |  |  |  |
| Select                                                                                                    | UIC With No Current MSDS         | List of students with not updated by MSDS                                   |  |  |  |  |  |  |  |
| Select                                                                                                    | MIssing Grades                   | List of students missing grades                                             |  |  |  |  |  |  |  |
| Select                                                                                                    | Sending Building Counts          | Listing of student counts by sending building                               |  |  |  |  |  |  |  |
| Select                                                                                                    | Segment Q Class List             | Class listing of Students with a Segment Q                                  |  |  |  |  |  |  |  |
|                                                                                                    | Program/Stude                    | ent Reports                                                                 |  |  |  |  |  |  |  |
| Select                                                                                                    | Completer Assessment Report      | Listing of students and segments by PSN and building                        |  |  |  |  |  |  |  |
| Select                                                                                                    | Completer Assessment Summary     | Completion totals for the current school year                               |  |  |  |  |  |  |  |
| Select                                                                                                    | EMC and Dual Enrollment Report   | Class listing of students in EMC programs or Dual Enrollment<br>Courses     |  |  |  |  |  |  |  |
| Select                                                                                                    | Program Counts                   | listing of student counts in programs by sending building                   |  |  |  |  |  |  |  |
| Select                                                                                                    | Program Enrollment History       | Listing of student program/course history; useful for finding<br>completers |  |  |  |  |  |  |  |
| Select                                                                                                    | Special Population Alpha         | Listing of students w Special populations by Alpha                          |  |  |  |  |  |  |  |
| Select                                                                                                    | Special Population Class         | Listing of students w Special populations by Class List                     |  |  |  |  |  |  |  |
| Select                                                                                                    | Special Population Summary       | Listing of summary totals of classes with students w Special<br>populations |  |  |  |  |  |  |  |
|                                                                                                    | Program/Cour                     | rse Reports                                                                 |  |  |  |  |  |  |  |
| Select                                                                                                    | Instructional Design Reports     | Listing of programs and subsections with segments                           |  |  |  |  |  |  |  |
| Select                                                                                                    | 3 Yr Instructional Design Report | Listing of programs and subsections with segments for multiple<br>years     |  |  |  |  |  |  |  |
| Select                                                                                                    | Secondary Taxonomy               | Listing of programs by building                                             |  |  |  |  |  |  |  |
| Select                                                                                                    | List of Courses by Building      | Listing of active courses within a building                                 |  |  |  |  |  |  |  |
| Select                                                                                                    | Active District Staff Listing    | Listing of active teachers within your district                             |  |  |  |  |  |  |  |

#### Enrollment

- <u>Bad UIC by Building Report</u> *Provides a list of invalid student UICs.*
- <u>UIC with No Current MSDS</u> Provides a list of students with expired UICs.
- <u>Class Student List</u> Shows students by class within home facilities.
- <u>Missing Grades</u> *Provides a list of students with missing grades.*

- <u>Program Enrollment History</u> *Provides a listing of student program*/course history that is useful for detecting individual completers.
- <u>Student Advancement Report-</u> *Provides the total number of student advancement within your programs for the current school year.*
- <u>Segment Q Class List</u> Shows class listings of students with a Segment Q.
- <u>4483 Program Enrollment and Completion Report</u> Contains program and course level information concerning time, enrollment, teacher, and semester ∕trimester (available at Admin → Fiscal Agent Monitoring → Enrollment Collection Submission).
- <u>4483 Program Enrollment and Completion with Student Data Report</u> Contains program and course level information concerning time, enrollment, teacher, semester ∕trimester, and student enrollments (available at Admin → Fiscal Agent Monitoring → Enrollment Collection Submission).

#### Miscellaneous

- <u>Sending Building Counts</u> *Provides a list of program and course student counts by sending facility.*
- <u>Program Counts</u> Provides a listing of program and course student counts in programs by building.
- <u>Special Population Summary</u> *Provides a summary of special population information by building.*

FA Instructional Guide

## FURTHER ASSISTANCE

Submission of the Enrollment report in June typically marks the end of the Fiscal Agency Level 5 Authorized Official's responsibilities for the school year. Remember that assistance is always available if problems arise at any time throughout the year.

Requests for technical assistance with CTEIS may be directed to the CTEIS Help Desk at <a href="https://cteis.help@PTDtechnology.com">cteis.help@PTDtechnology.com</a>, (517) 333-9363, ext. 128, or (800) 203-0614, ext. 128.

General questions regarding CTEIS and the report submission and review process may be directed to the Office of Career and Technical Education at (517) 335-0166.